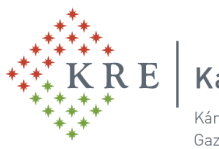

Károli Gáspár Református Egyetem Károli Gáspár University of the Reformed Church in Hungary Gazdaságtudományi, Egészségtudományi és Szociális Kar | Faculty of Economics, Health Sciences and Social Studies

# **A SZAKDOLGOZATI TÉMAVÁLASZTÁS LÉPÉSEI A NEPTUN TANULMÁNYI RENDSZERBEN**

### **A szakdolgozati témaválasztás lépései 1.**

A NEPTUN-ba történő belépést követően

• **a "Tanulmányok" -> "Szakdolgozat/Szakdolgozat jelentkezés" menüponton** a "**Szakdolgozat jelentkezés"** gombra kell kattintani.

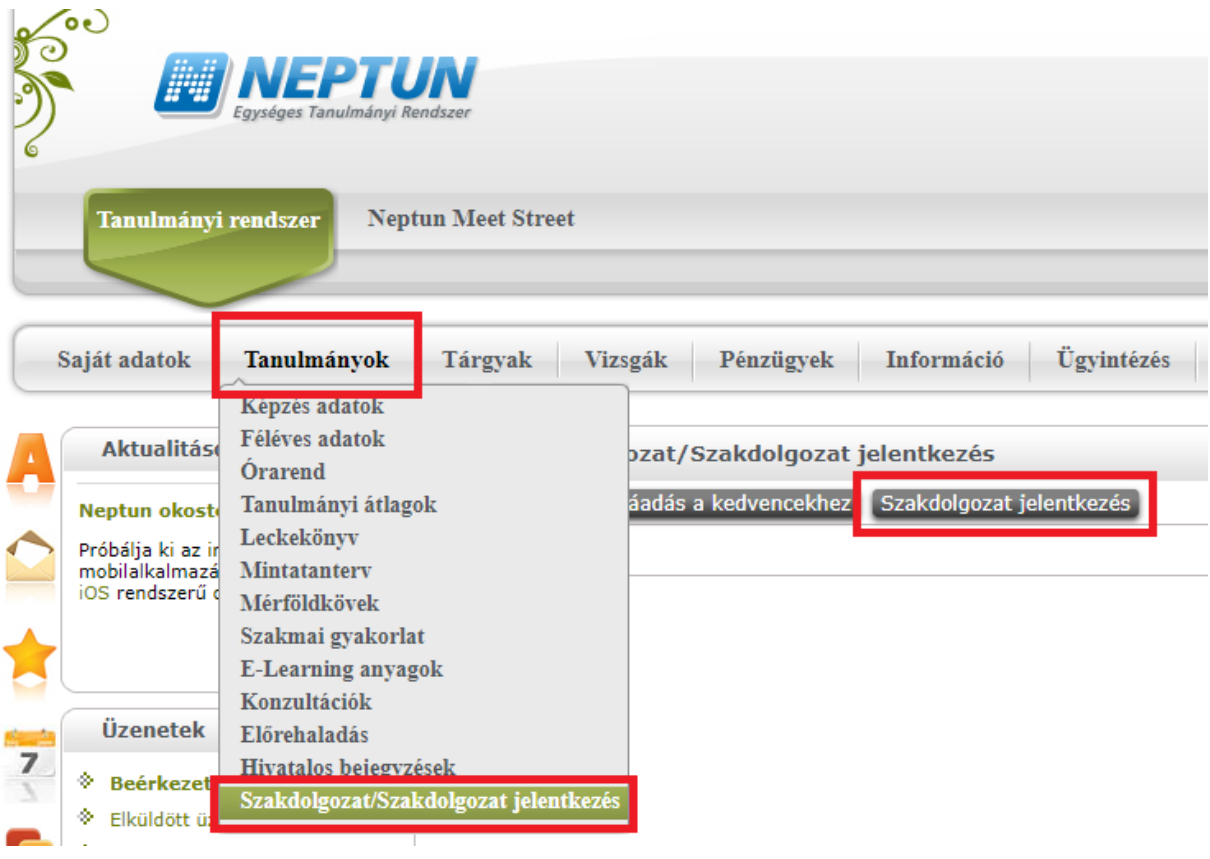

### **A szakdolgozati témaválasztás lépései 2. – A jelentkezési időszak és típus kiválasztása , szakdolgozati témák listázása**

A Szakdolgozat jelentkezés gomb megnyomása után **a felugró ablakban**

- 1. az adott képzéshez kapcsolódó jelentkezési időszakot **kell kiválasztani**,
- 2. a "Típus" esetén a "Téma" értéket kell választani és
- 3. a "**Listázás" gombra kell kattintani**, hogy megjelenjenek az adott időszakhoz tartozó témák.

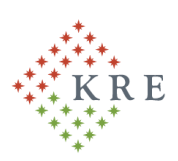

## $\mathrm{R}\to\parallel$  Károli Gáspár Református Egyetem

Károli Gáspár University of the Reformed Church in Hungary Gazdaságtudományi, Egészségtudományi és Szociális Kar | Faculty of Economics, Health Sciences and Social Studies

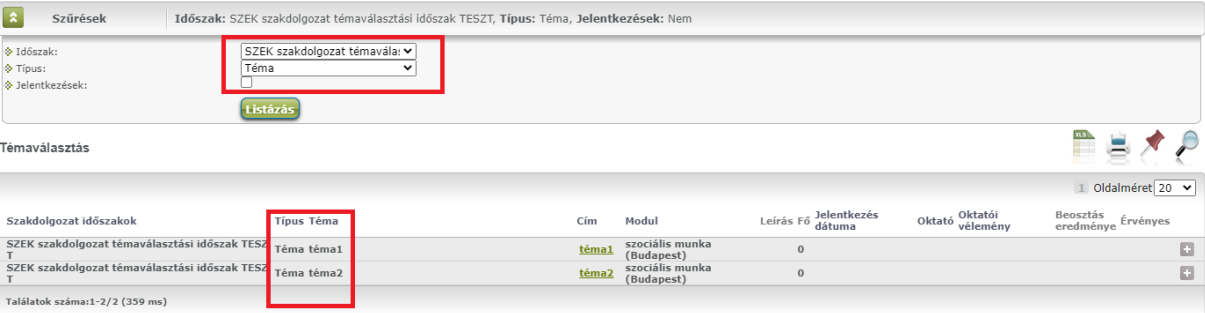

#### **A szakdolgozati témaválasztás lépései 3. – Jelentkezés a szakdolgozati témára 1.**

A szakdolgozati témák közül kell kiválasztani a megfelelőt és **a sor végi "+" jelre kattintva a felugró menüben a "Jelentkezés" sorra kattintva lehet jelentkezni az adott témára**.

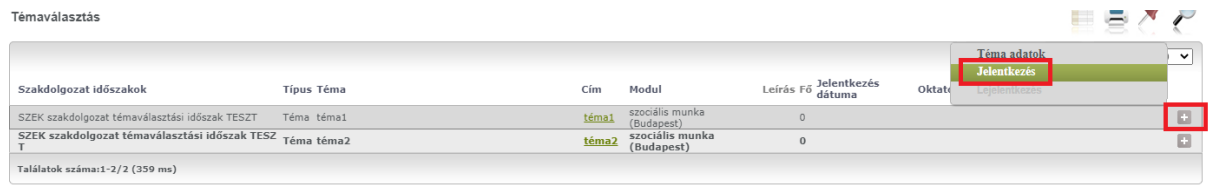

#### **A szakdolgozati témaválasztás lépései 4. – Jelentkezés a szakdolgozati témára 2.**

Amennyiben a szakdolgozati témánál beállításra került, akkor jelentkezéskor lehetősége van megadni a szakdolgozatának a tervezett címét is.

Ezt követően a **Tovább** gombra kattintva lehet a jelentkezést rögzíteni.

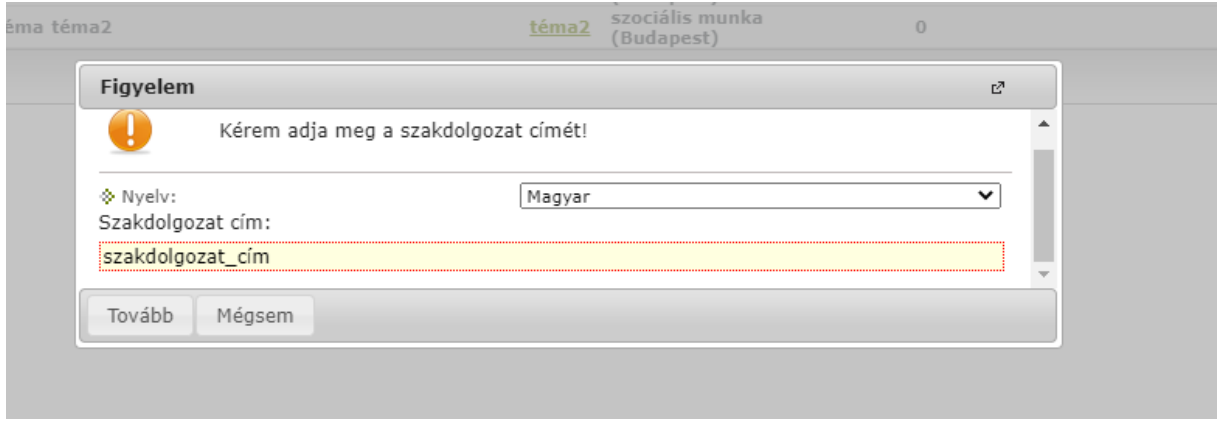

**A szakdolgozati témaválasztás lépései 5. – Lejelentkezés a már kiválasztott szakdolgozati témáról**

A jelentkezési időszakon belül **lehetősége van a már kiválasztott szakdolgozati témáról való**  lejelentkezésre is. Ebben az esetben a már kiválasztott szakdolgozati téma esetén a sor végi "+" jelre és a felugró menüben a "Lejelentkezés" sorra kattintva tud lejelentkezni a korábban kiválasztott témáról.

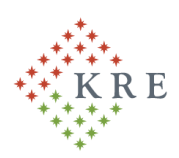

## Károli Gáspár Református Egyetem

Károli Gáspár University of the Reformed Church in Hungary

Gazdaságtudományi, Egészségtudományi és Szociális Kar | Faculty of Economics, Health Sciences and Social Studies

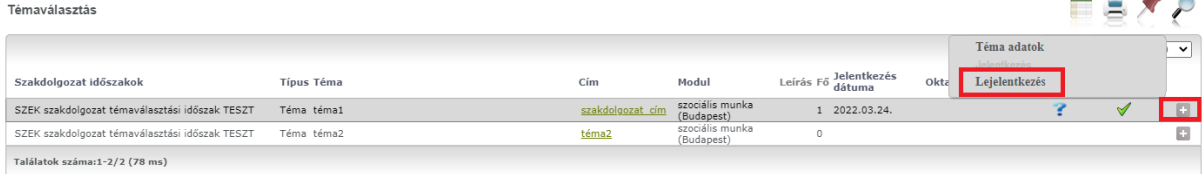

### **A szakdolgozati témaválasztás lépései 6. – A szakdolgozati témajelentkezés véglegesítése**

A megfelelő szakdolgozati téma kiválasztását követően, a véglegesítéshez a "**Jelentkezések"** gombra kell kattintani.

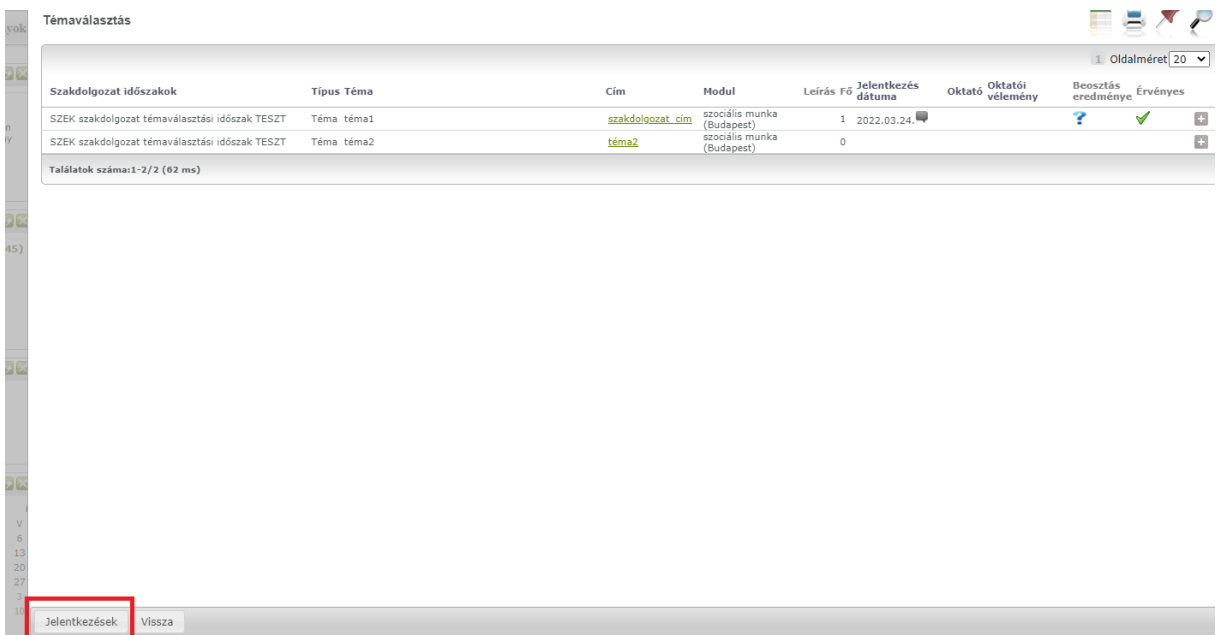

#### **A szakdolgozati témaválasztás lépései 7. – A szakdolgozati témaválasztás adatainak megjelenése**

A meghirdető szervezeti egység által elfogadott szakdolgozati témajelentkezés esetén az adatok a **Tanulmányok -> Szakdolgozat/Szakdolgozat jelentkezés menüponton** jelennek meg.

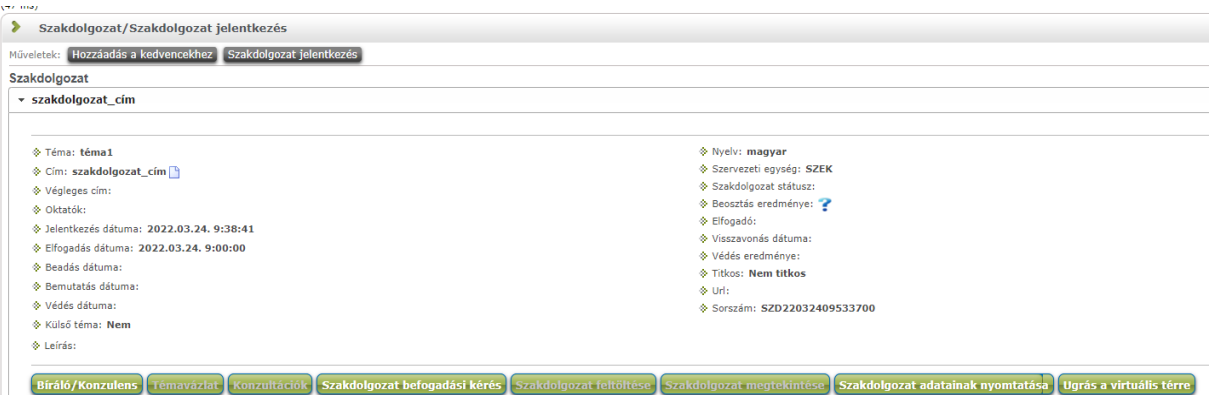

Amennyiben bármiben elakadna a szakdolgozati témára történő jelentkezés során, a hiba képernyőmentését csatolva elektronikus levélben küldje el a Kar által megadott email címre:

## **[to.geszk@kre.hu](mailto:to.geszk@kre.hu)**